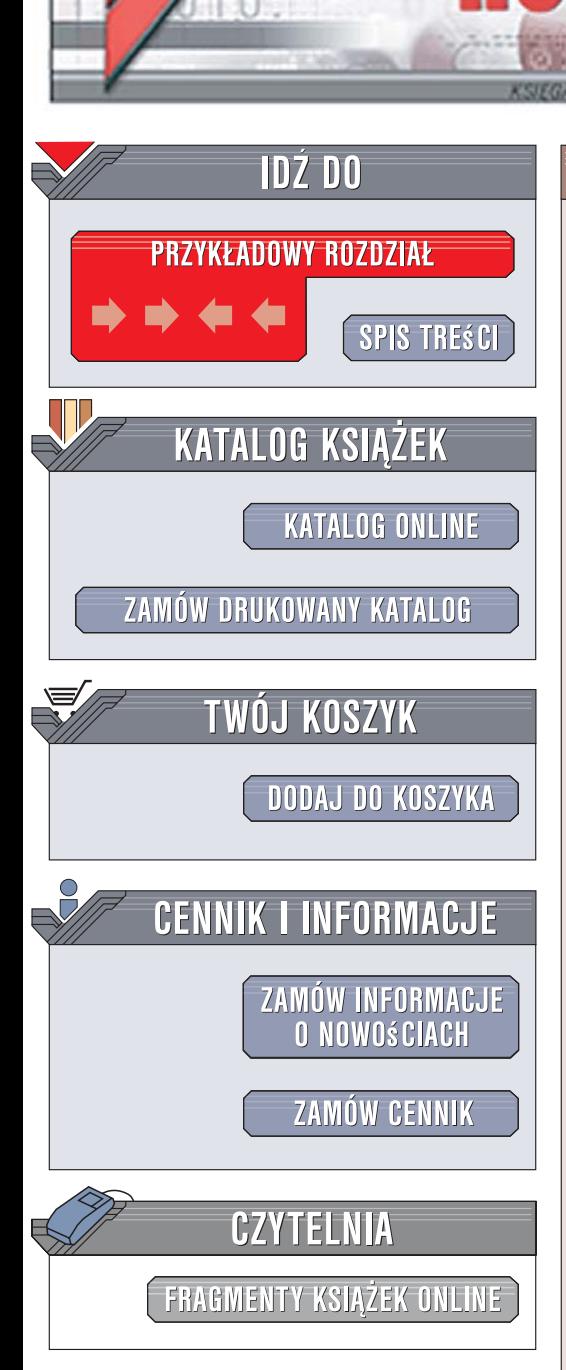

Wydawnictwo Helion ul. Kościuszki 1c 44-100 Gliwice tel. 032 230 98 63 [e-mail: helion@helion.pl](mailto:helion@helion.pl)

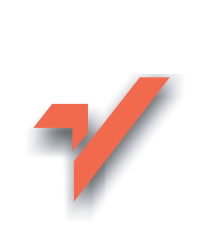

## Blender. Podstawy modelowania

Autor: Bogdan Bociek ISBN: 83-246-0630-0 Format: B5, stron: 312

ionnl

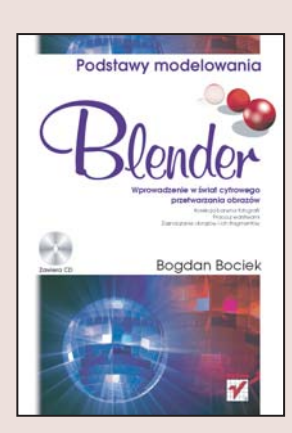

Blender to jeden z najpopularniejszych programów do tworzenia modeli trójwymiarowych. Udostêpnia zaawansowane funkcje w zakresie modelowania i animacji 3D, rozbudowany zestaw efektów specjalnych, narzêdzia do renderowania oraz silnik graficzny do tworzenia gier. Program ten ma oryginalny, wygodny interfejs użytkownika, a także umożliwia eksportowanie przygotowanych obiektów do formatów używanych w innych pakietach, takich jak 3ds czy Maya. Co ciekawe, Blender jest całkowicie bezpłatny, dlatego często używa się go do przygotowywania reklam telewizyjnych, a nawet gier komputerowych.

Książka "Blender. Podstawy modelowania" to przystępne wprowadzenie do modelowania obiektów trójwymiarowych. Tworząc krok po kroku kompletny model ludzkiej głowy, poznasz najważniejsze funkcje Blendera oraz nauczysz się z nich korzystać. Dowiesz się również, jak przygotować program do pracy, wykonywać podstawowe operacje na obiektach i siatkach oraz tworzyć tekstury i nakładać je na modele. Na płycie dołaczonej do książki znajdują się nie tylko przykładowe modele, ale także pakiety instalacyjne programów Blender i GIMP, dzieki czemu bedziesz mógł od razu rozpoczać nauke.

- Konfigurowanie Bendera
- Praca z plikami i obiektami w Blenderze
- U¿ywanie obiektów pomocniczych (kursora 3D, manipulatora 3D itd.)
- Modelowanie przy użyciu siatki obiektu
- Renderowanie obiektów
- Ustawianie kamer i lamp
- Używanie systemu czastek
- Przygotowywanie i nakładanie tekstur

Poznaj możliwości Blendera i rozpocznij przygodę z modelowaniem w 3D

# Spis treści

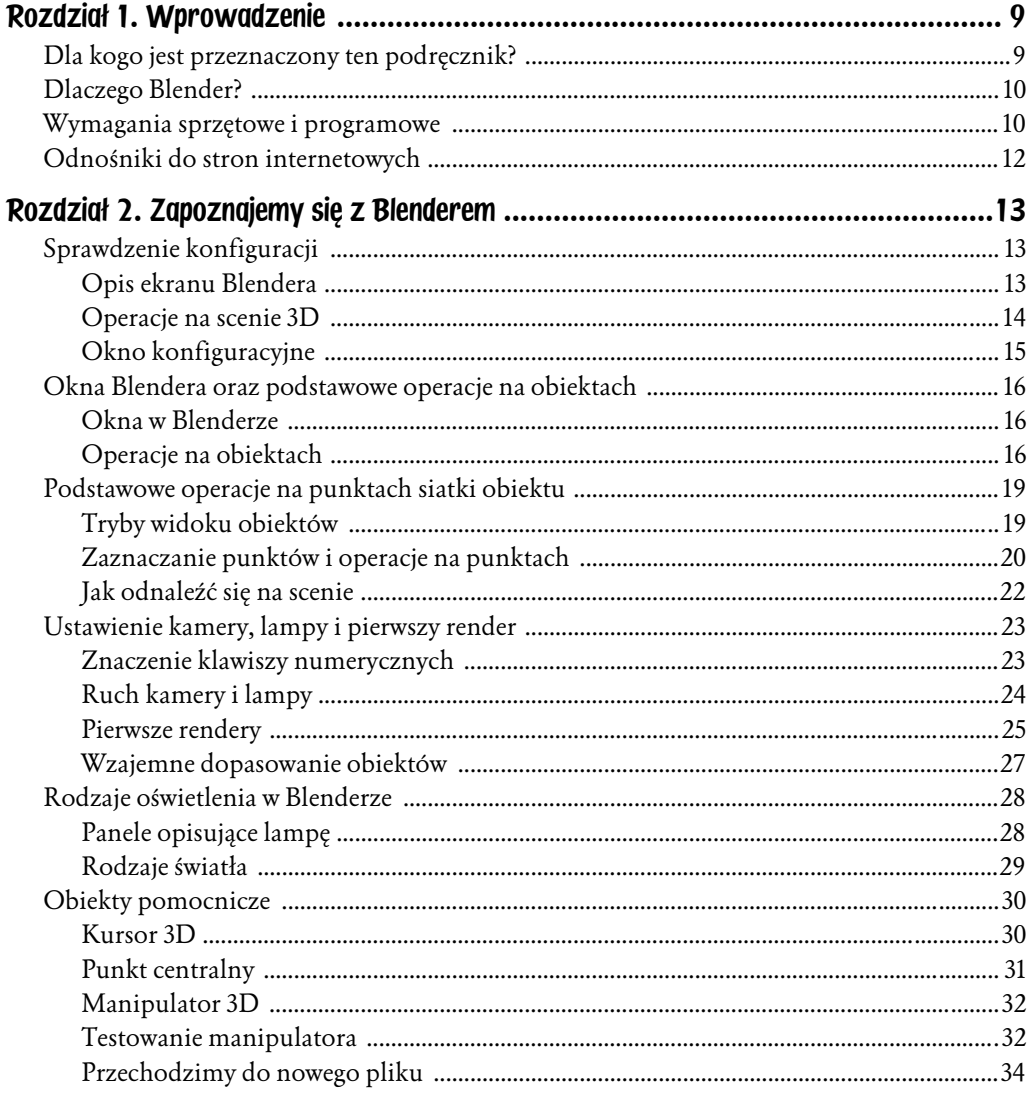

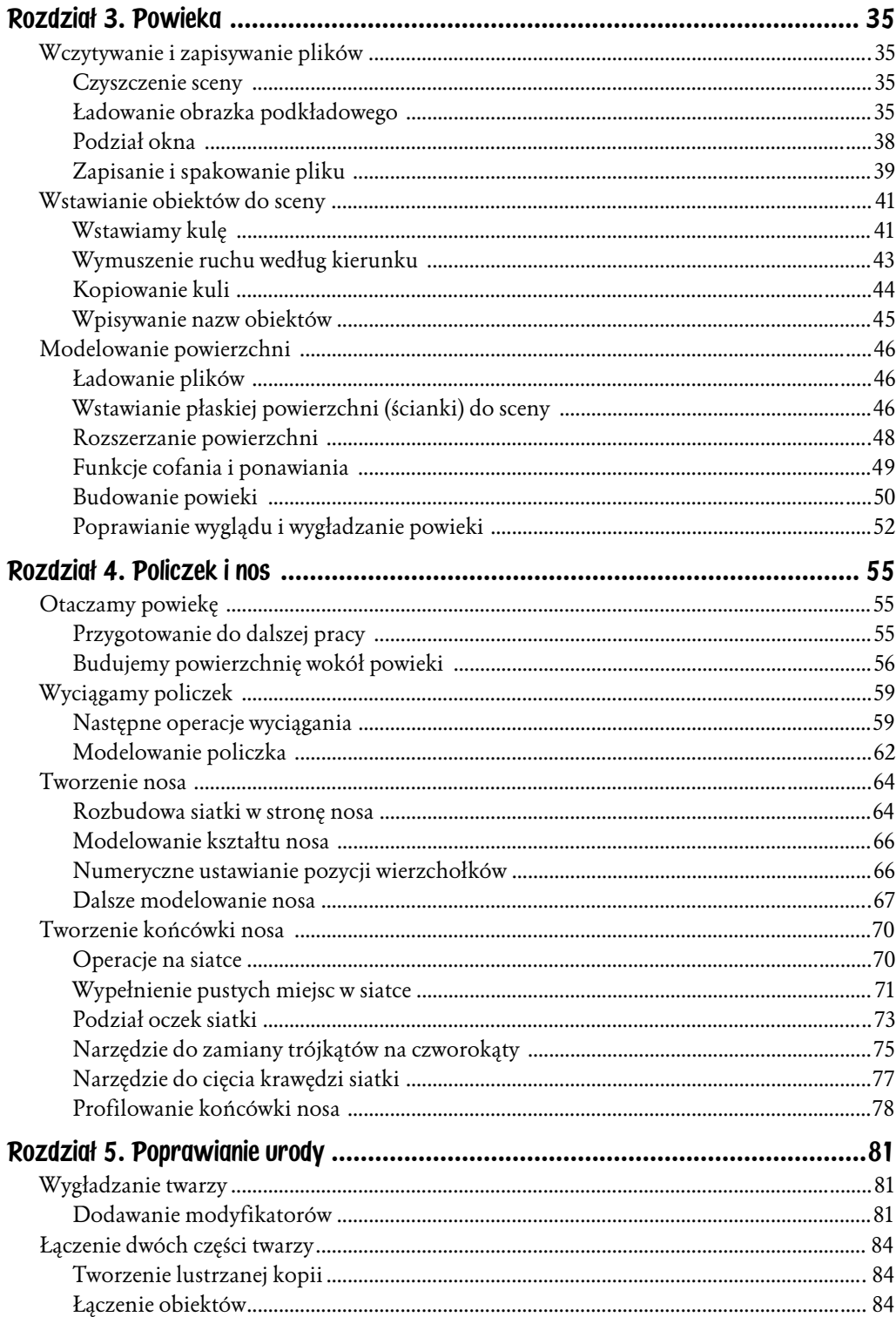

 $\frac{5}{1}$ 

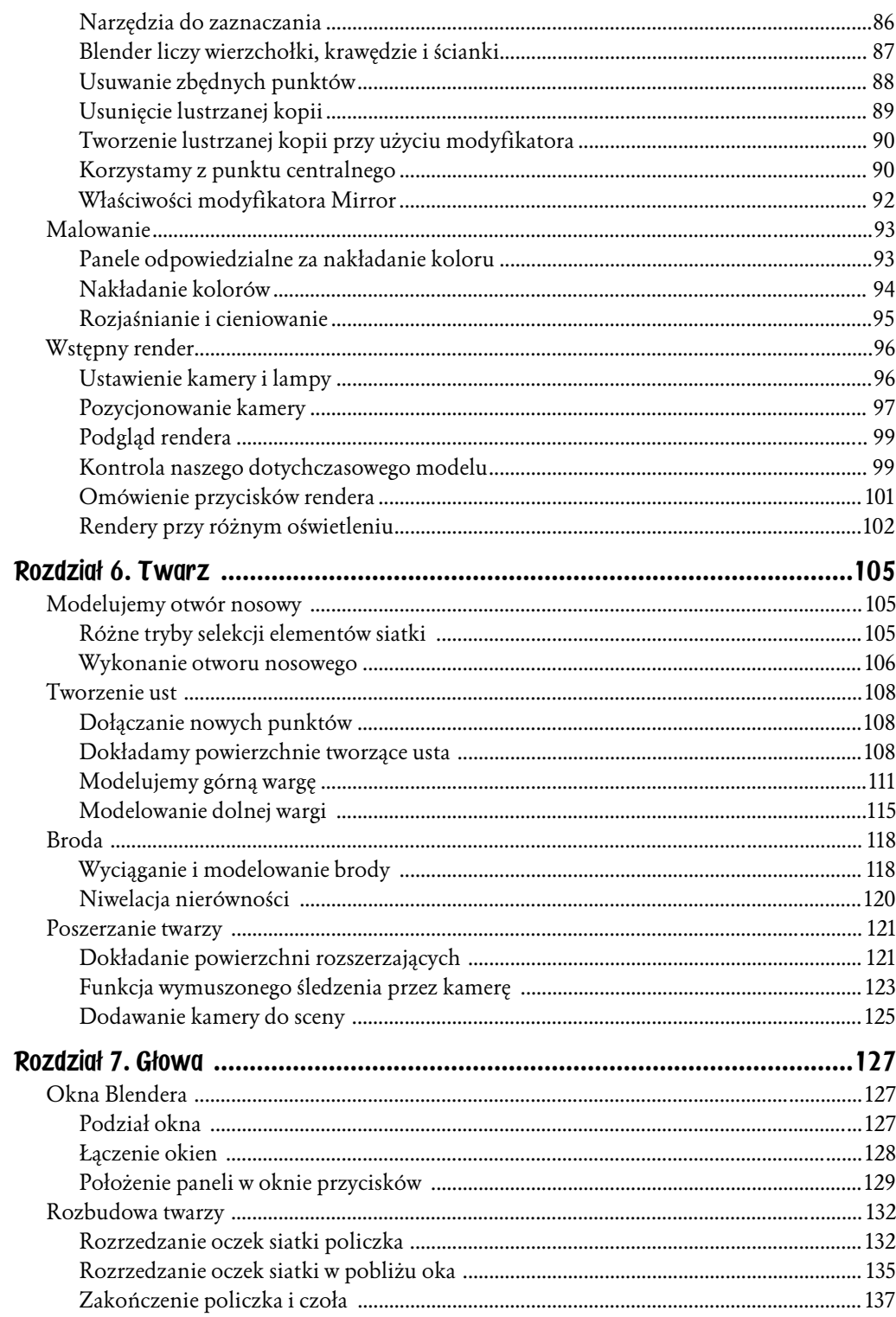

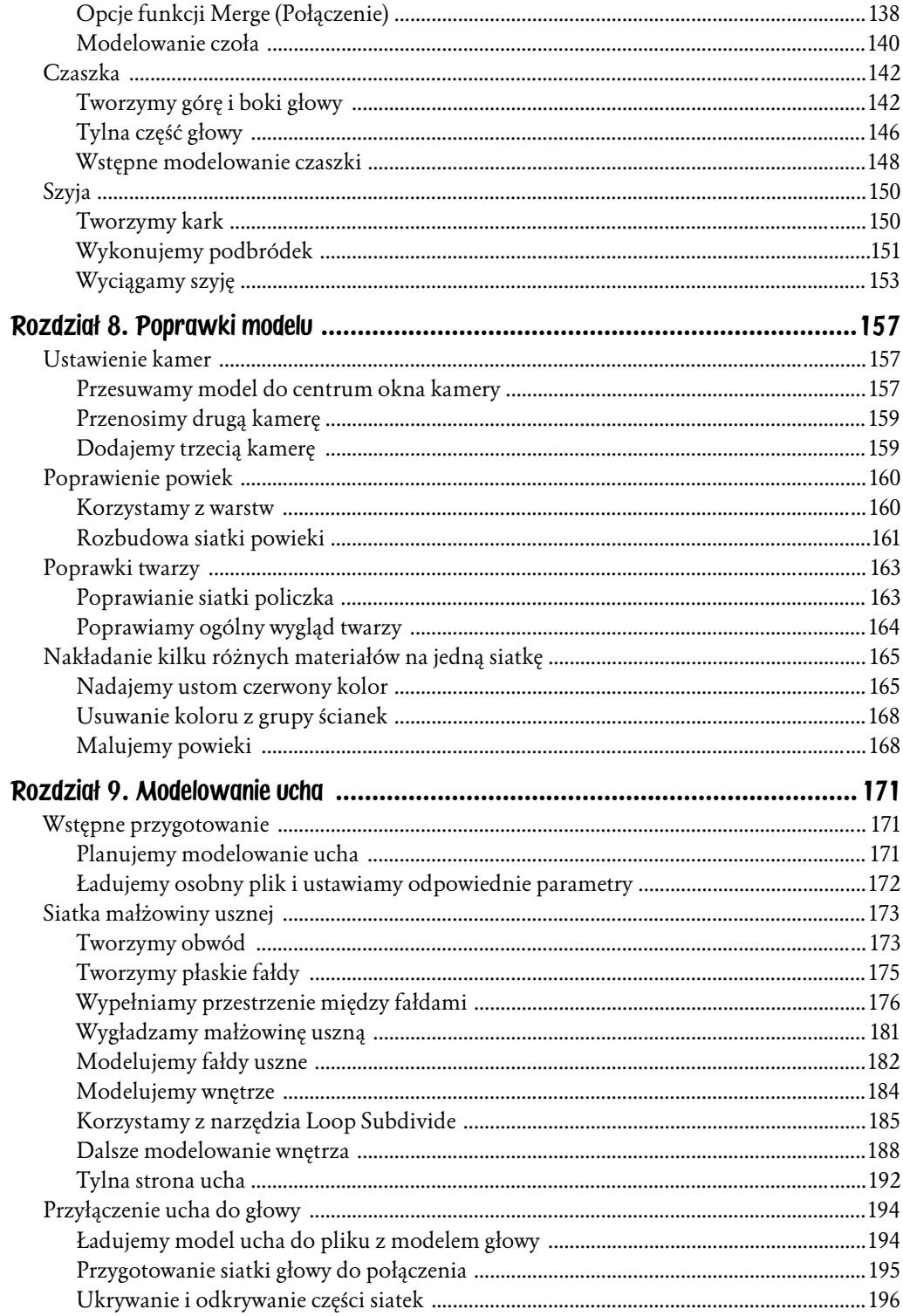

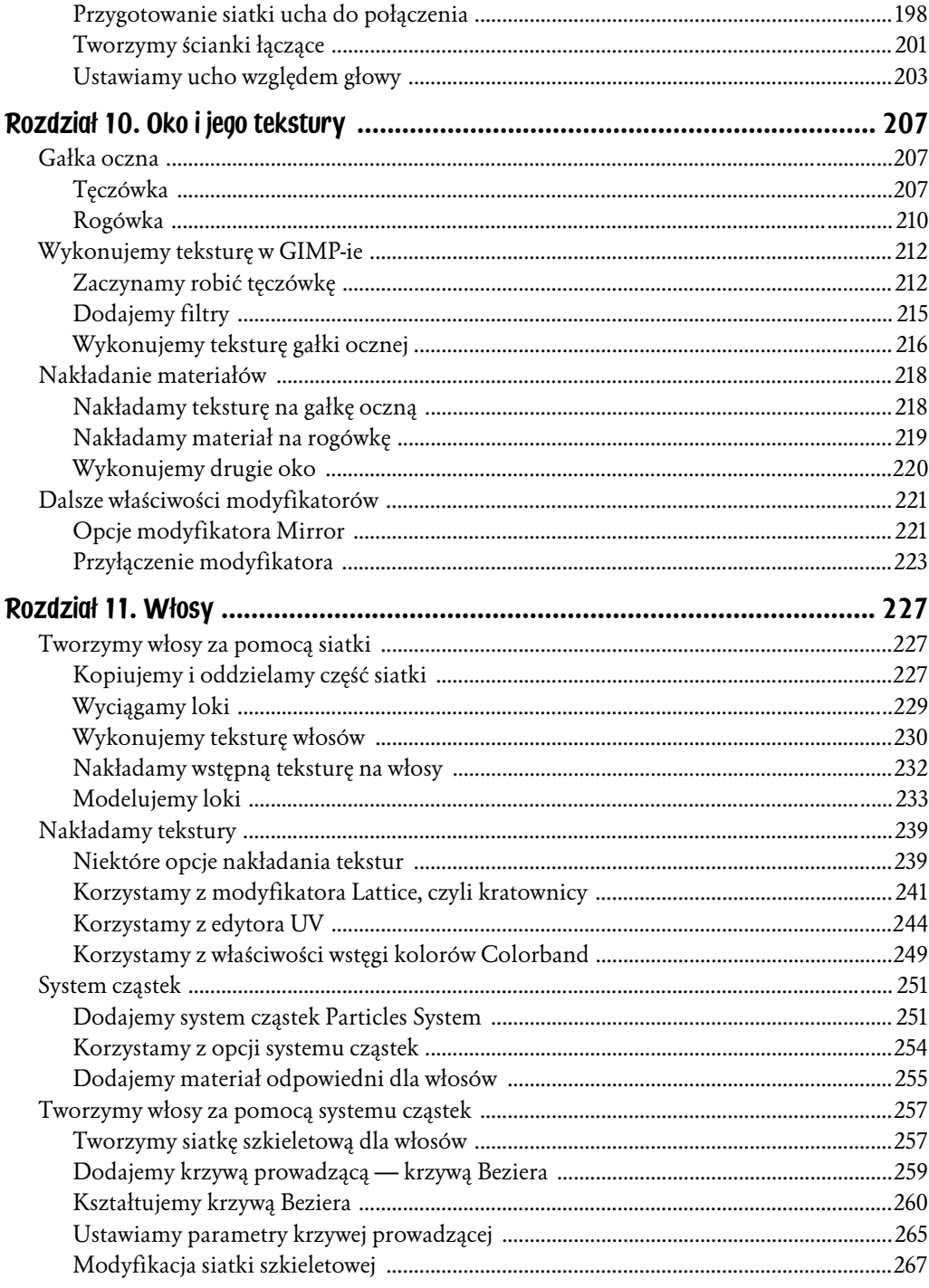

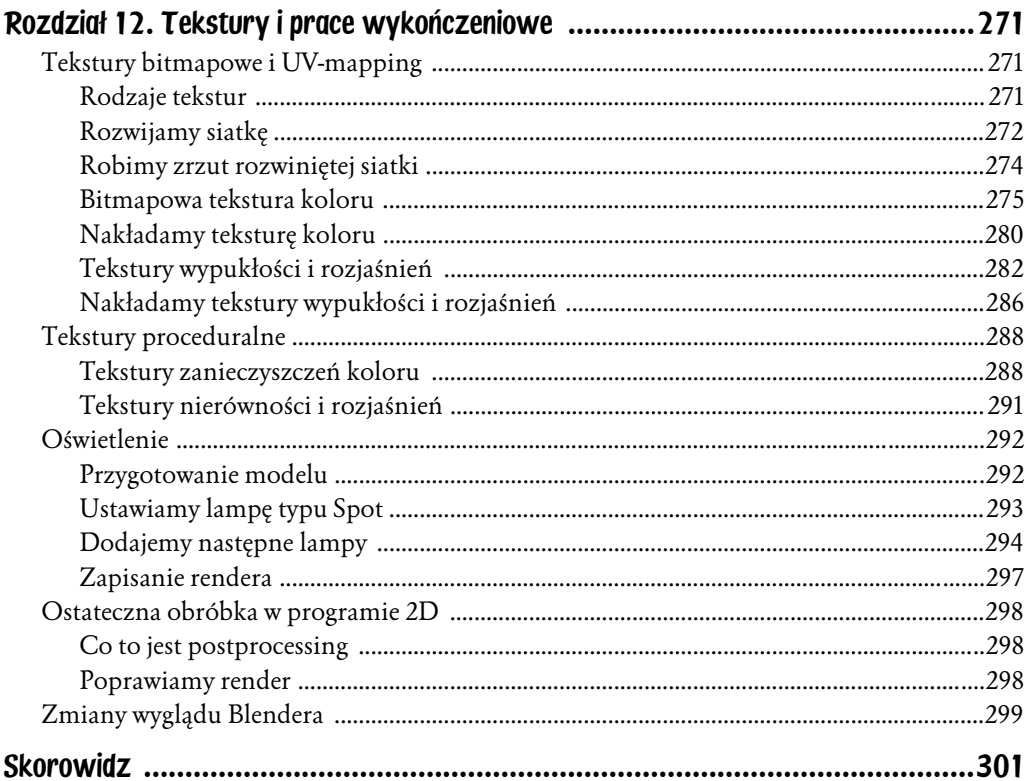

## Rozdział 3. Powieka

Na początek dowiesz się, jak usuwać obiekty. Następnie nauczysz się, jak załadować obrazek, który posłuży jako podkład do modelowania w Blenderze. Zapiszesz swój plik i dowiesz się, jak korzystać z funkcji autozapisu. Następnie nauczysz się dzielić okna na części i wstawisz obiekty kulę i kwadrat do sceny. Zapoznasz się z operacją kopiowania obiektów oraz ich wygładzania. Zdobędziesz nową wiedzę o wykonywaniu operacji na obiektach oraz dowiesz się, jak cofnąć błędnie wykonaną operację. Wreszcie zaczniesz modelować powiekę metodą rozbudowywania i powiększania siatki.

### Wczytywanie i zapisywanie plików

#### Czyszczenie sceny

Na końcu poprzedniego rozdziału załadowaliśmy nowy plik z ustawieniami domyślnymi Blendera. Zanim wczytamy obrazek tła, musimy zrobić mały porządek. Sześcian będzie nam teraz niepotrzebny. Usuwamy go, wciskając klawisz *X* lub *Delete*. Zatwierdzamy, klikając lewym przyciskiem myszki napis: *Erase selected Object(s)* (*usunąć zaznaczony(e) obiekt(y)*). Mamy więc już teraz czystą scenę, więc załadujemy jako tło obrazek, według którego będziemy modelować naszą głowę.

#### Ładowanie obrazka podkładowego

Z nagłówka okna 3D wybieramy *View*, a następnie *Background Image* (*obrazek tła* — rysunek 3.1).

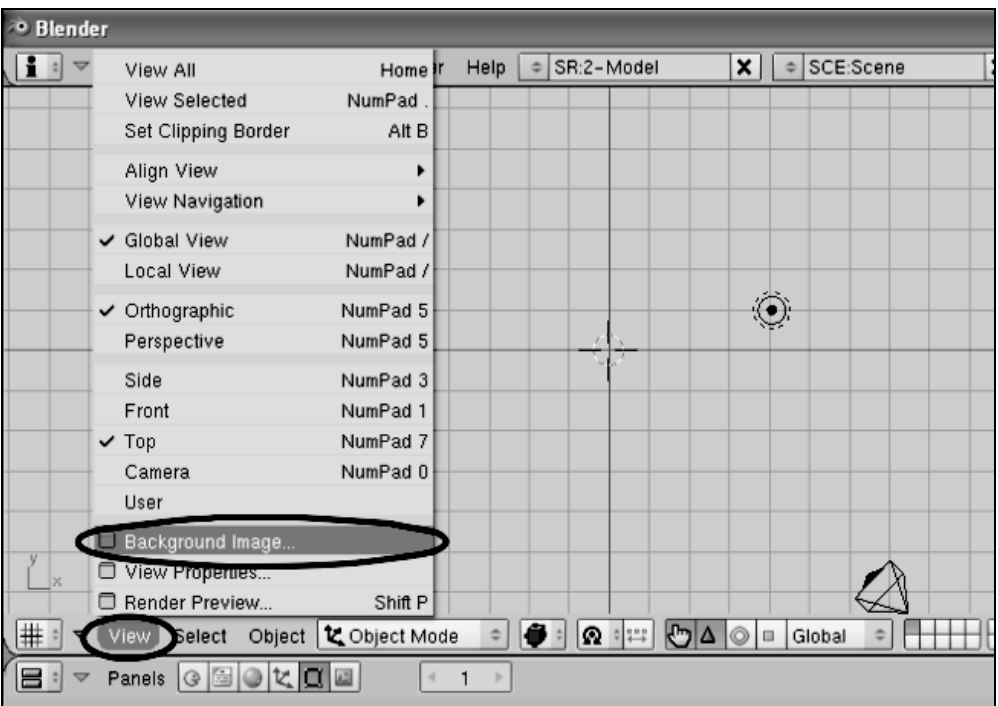

Rysunek 3.1. *Jak załadować plik tła?*

Pojawia się okno dialogowe, w którym klikamy przycisk *Use Background Image*, a następnie ikonkę koło tekstu *Image:* (rysunek 3.2).

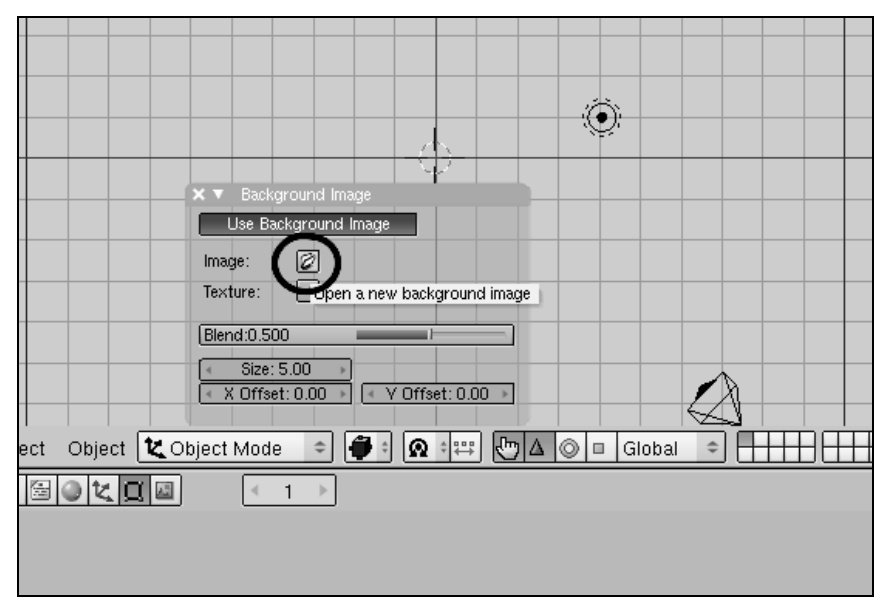

Rysunek 3.2. *Okno dialogowe z ustawieniami rysunku tła*

Wygląd okna zmienia się na przeglądarkę plików. Wybieramy jako tło obrazek, według którego będziemy modelować głowę. Kwadratowe przyciski z boku pomagają wyszukać odpowiedni obrazek (rysunek 3.3).

| <sup>30</sup> Blender [e: \Blender. Modelowanie glowy\SCREENY_JASNE\Blender302.blend] |                |                                                                                                    |                                                                                     |                                                                                                    |                          |  |           |                                                                                                    |                                    |                               | 回 >                                          |  |  |                    |                                   |  |  |
|---------------------------------------------------------------------------------------|----------------|----------------------------------------------------------------------------------------------------|-------------------------------------------------------------------------------------|----------------------------------------------------------------------------------------------------|--------------------------|--|-----------|----------------------------------------------------------------------------------------------------|------------------------------------|-------------------------------|----------------------------------------------|--|--|--------------------|-----------------------------------|--|--|
|                                                                                       | $\mathbf{H}$   | File<br>Add<br>Timeline<br>Game<br>$\overline{\phantom{0}}$                                                                                                    |                                                                                     |                                                                                                    |                          |  | Render    | Help                                                                                                    | SR:2-Model<br>$\ddot{\phantom{a}}$ |                               | SCE:Scene<br>x <sub>1</sub><br>$\Rightarrow$ |  |  |                    | www.blender.org<br>x <sub>1</sub> |  |  |
|                                                                                       |                |                                                                                                    |                                                                                     |                                                                                                    |                          |  |           |                                                                                                    |                                    |                               |                                              |  |  |                    |                                   |  |  |
|                                                                                       | P              |                                                                                                    | e:\Blender\                                                                         |                                                                                                    |                          |  |           |                                                                                                    |                                    |                               |                                              |  |  |                    | Select Image                      |  |  |
|                                                                                       | $\div$         | face.jpg                                                                                                    |                                                                                     |                                                                                                    |                          |  |           |                                                                                                    |                                    |                               |                                              |  |  |                    | Cancel                            |  |  |
|                                                                                       |                |                                                                                                    | face.blend<br>face.blend1<br>face.jpg<br>face0.blend<br>visie.blend<br>visie.blend1 | face0.blend1<br>face01.blend<br>face01.blend1<br>JoandArc.blend<br>JoandArc.blend1<br>untitled.blend<br>untitled.blend1 | blender-2.42-windows.exe |  | 7 473 706 | 0<br>n<br>141 900<br>141 900<br>35 297<br>184 456<br>184 456<br>164 632<br>164 632<br>142 500<br>139 332<br>165 952<br>148 936<br>332 424<br>332 424 |                                    | visie1.blend<br>visie1.blend1 |                                              |  |  | 250 688<br>194 348 |                                   |  |  |
|                                                                                       | $\overline{a}$ | $\frac{1}{2}$ * $\frac{1}{2}$<br>п<br>Select Image<br>$\equiv$                                                                                                    |                                                                                     |                                                                                                    |                          |  |           | $\blacksquare$<br>Relative Paths                                                                                                    |                                    |                               |                                              |  |  |                    |                                   |  |  |
|                                                                                       | 18 ÷           | $\begin{array}{ c c c c c }\hline \multicolumn{1}{ c }{\odot}& \multicolumn{1}{ c }{\complement}& \multicolumn{1}{ c }{\complement}& \multicolumn{1}{ c }{\complement}& \multicolumn{1}{ c }{\complement}& \multicolumn{1}{ c }{\complement}& \multicolumn{1}{ c }{\complement}& \multicolumn{1}{ c }{\complement}& \multicolumn{1}{ c }{\complement}& \multicolumn{1}{ c }{\complement}& \multicolumn{1}{ c }{\complement}& \multicolumn{1}{ c }{\complement}& \multicolumn{1}{ c }{\complement}& \multicolumn{1$<br>Panels |                                                                                     |                                                                                                    |                          |  | $\prec$   | $\overline{1}$<br>$\,$                                                                                                    |                                    |                               |                                              |  |  |                    |                                   |  |  |
|                                                                                       |                |                                                                                                    |                                                                                     |                                                                                                    |                          |  |           |                                                                                                    |                                    |                               |                                              |  |  |                    |                                   |  |  |
|                                                                                       |                |                                                                                                    |                                                                                     |                                                                                                    |                          |  |           |                                                                                                    |                                    |                               |                                              |  |  |                    |                                   |  |  |

Rysunek 3.3. *Wyszukiwanie plików*

Nie musi być to akurat ten dołączony do książki. Równie dobrze można użyć zdjęcia ulubionej koleżanki czy kolegi. Muszą to być jednak dwa zdjęcia: z przodu i z profilu, muszą też być ułożone tak jak na rysunku (dla potrzeb tego podręcznika). Rysunek dołączony do książki jest właściwie szkicem, nie całkiem dokładnym, i wyznacza tylko z grubsza zarys głowy. Dlatego przy modelowaniu lepiej kierować się własnym zmysłem artystycznym i nie próbować dokładnie odwzorować rysunku.

Wybór obrazka zatwierdzamy, wciskając klawisz *Enter*. W oknie dialogowym musimy ustawić odpowiednie wartości parametrów. Wykonujemy to, klikając lewym przyciskiem myszy na wartość parametru. Po pierwszym kliknięciu tekst zostaje podświetlony na brązowo i można już wpisywać. Wpisujemy parametry i zatwierdzamy je, wciskając klawisz *Enter*:

*Blend*: 0.800 *Size*: 10 *X Offset*: 4.30

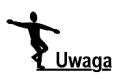

Gdy wpisujemy liczby w Blenderze, części całkowite oddzielamy od ułamkowych za pomocą kropki, a nie przecinka.

Wartość *Blend* można ustawić także, korzystając z suwaka. Pozostałe wartości można ustawiać w sposób skokowy, klikając lewym przyciskiem myszy strzałki znajdujące się przy końcach przycisków. Jeżeli przytrzymamy wciśnięty lewy przycisk myszy i przesuniemy myszkę, to możemy zmieniać wartości w sposób ciągły. Dotyczy to wszystkich podobnych do nich przycisków Blendera.

Rysunek jest teraz odpowiednio powiększony i przesunięty (pionowa zielona linia powinna przechodzić mniej więcej przez środek twarzy — rysunek 3.4).

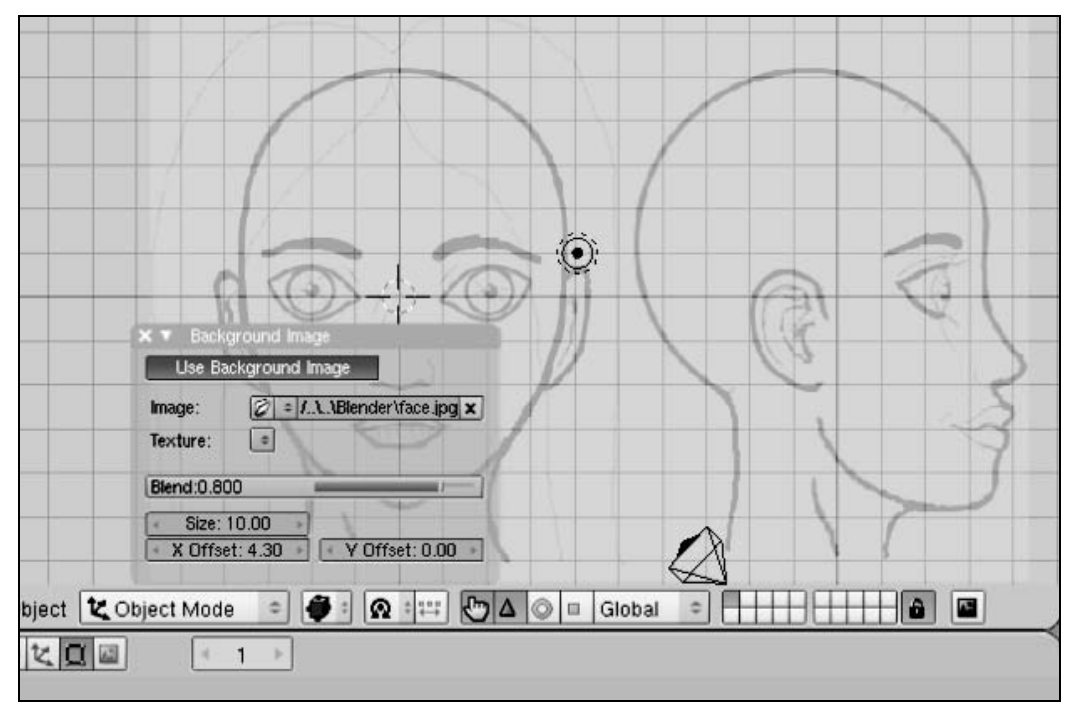

Rysunek 3.4. *Parametry rysunku tła*

#### Podział okna

Zamykamy okno dialogowe. Przesuwamy kursor myszy do góry, do linii krawędzi okna, aż wygląd kursora zmieni się na pionową strzałkę dwustronną. Klikamy prawym przyciskiem. W wyskakującej liście klikamy lewym przyciskiem *Split Area* (ang. *podział obszaru* — rysunek 3.5).

| <sup>o</sup> Blender [e:\Blender.Modelowanie glowy\SCREENY_JASNE\Blender304.blend] |  |      |     |                      |  |                                     |  |  |  |  |  |  |     |
|------------------------------------------------------------------------------------|--|------|-----|----------------------|--|-------------------------------------|--|--|--|--|--|--|-----|
|                                                                                    |  | File | Add | Timeline Game Render |  | SR:2-Model<br>Help<br>$\Rightarrow$ |  |  |  |  |  |  | SCE |
|                                                                                    |  |      |     | Split Area           |  |                                     |  |  |  |  |  |  |     |
|                                                                                    |  |      |     | Join Areas           |  |                                     |  |  |  |  |  |  |     |
|                                                                                    |  |      |     | No Header            |  |                                     |  |  |  |  |  |  |     |
|                                                                                    |  |      |     |                      |  |                                     |  |  |  |  |  |  |     |
|                                                                                    |  |      |     |                      |  |                                     |  |  |  |  |  |  |     |
|                                                                                    |  |      |     |                      |  |                                     |  |  |  |  |  |  |     |
|                                                                                    |  |      |     |                      |  |                                     |  |  |  |  |  |  |     |
|                                                                                    |  |      |     |                      |  |                                     |  |  |  |  |  |  |     |

Rysunek 3.5. *Podział okna widoku 3D na dwa okna*

Pojawia się pionowa szara linia. Przesuwamy ją mniej więcej na środek ekranu i zatwierdzamy, klikając lewym przyciskiem. Podzieliliśmy w ten sposób okno na dwa mniejsze, aby mieć lepszą kontrolę naszego modelu. Ze względu na wygodę pracy nad modelem obroty sceny i zmianę widoków będziemy wykonywać przeważnie w prawym oknie. Obroty sceny, a także widok z góry będziemy wykonywać w prawym oknie.

Można było zrobić nieco inaczej: załadować jako tło dwa osobne obrazki, do jednego okna widok twarzy z przodu, a do drugiego — z profilu. Układ z pojedynczym obrazkiem wydaje się wygodniejszy, tylko układ rzutów będzie teraz nieco inny niż domyślny układ Blendera. Mianowicie wciśnięcie liczby *3* na klawiaturze numerycznej przełącza na widok z przodu, *1* — na widok z boku, a tylko widok z góry (*7*) pozostaje bez zmian. Przesuwamy teraz kursor myszy do lewego okienka i wciskamy *3* na klawiaturze numerycznej. Następnie dopasowujemy położenie obrazka twarzy z przodu za pomocą klawiszy *Shift* i *Ctrl* oraz kółka myszy lub też korzystając z klawiatury numerycznej. Przesuwamy kursor do prawego okienka, wciskamy klawisz numeryczny *1* i dopasowujemy położenie obrazka twarzy z profilu (rysunek 3.6).

#### Zapisanie i spakowanie pliku

Wypadałoby teraz zapisać ten plik. Blender chyba jako jedyny znany mi program nie wyświetla okienka z pytaniem "czy zapisać zmiany w pliku..." podczas próby zamknięcia programu. Należy więc możliwie często zapisywać plik, na którym się pracuje, bo można czasem stracić efekty wielogodzinnej pracy (chociaż wykonanie jej po raz drugi może być dobrym ćwiczeniem). Jest jeszcze inna możliwość: gdy dłużej pracujemy na jednym pliku, zapisujemy go w jakimś katalogu. Kiedy później wejdziemy do tego katalogu, widzimy, że oprócz

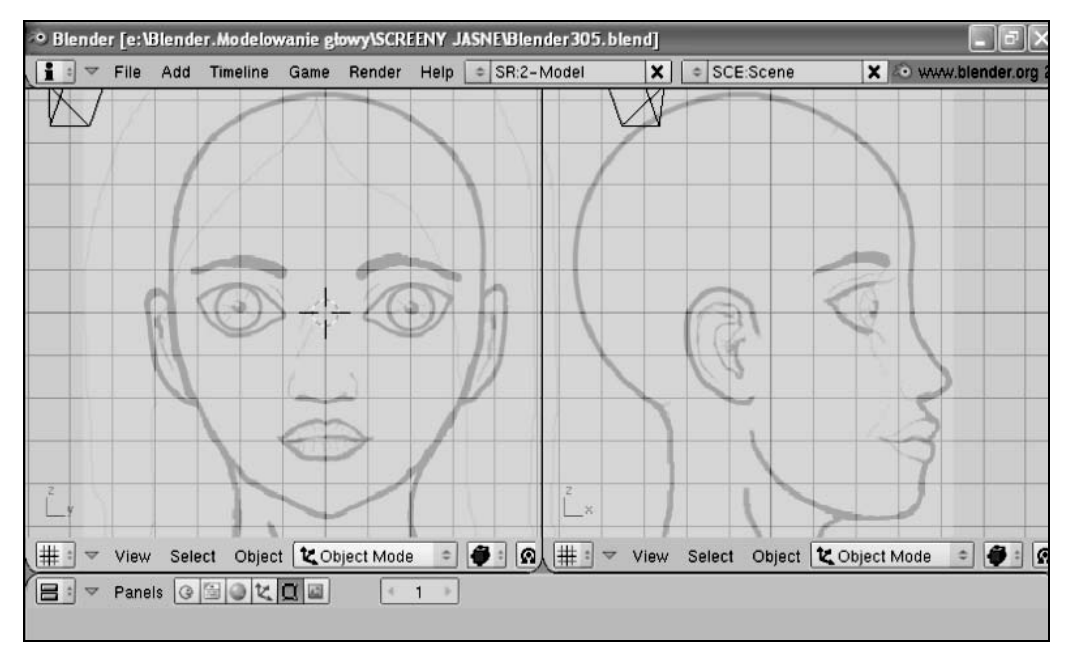

Rysunek 3.6. *Położenie rysunku podkładowego w obu oknach*

naszego pliku jest tam jeszcze jeden o prawie takiej samej nazwie, tylko z dopisaną jedynką. Jest to wynik działania autozapisu w Blenderze. Funkcja ta jest ustawiona domyślnie w konfiguracji. Jeżeli więc ktoś zapomni zapisać swój plik albo niespodziewanie wyłączą mu prąd, to zawsze coś zostanie uratowane. Można po prostu otworzyć plik powstały w wyniku autozapisu i dalej na nim pracować, a potem zapisać jako plik główny (bez jedynki).

Klikamy więc teraz *File*, następnie *Save As…* i zapisujemy plik pod dowolną nazwą. Blender dodaje rozszerzenie *.blend* do swoich plików i lepiej to rozszerzenie zostawić, aby Blender mógł je rozpoznać.

Teraz klikamy ponownie *File*, a następnie *Pack Data*. Na górnym pasku narzędzi pojawia się ikona zapakowanej paczki. Oznacza to, że wszelkie pliki pomocnicze (tło i tekstury) są dołączone i spakowane razem z plikiem głównym. Jest to dość istotne przy przenoszeniu lub przesyłaniu pliku na inny komputer (zwłaszcza gdy model ma dużo tekstur!). Docenisz tę funkcję później, gdy będziesz tworzyć bardziej rozbudowaną scenę i zapomnisz już o tej książeczce, ale w tej chwili warto kliknąć i zapamiętać tę opcję.

Jeszcze jedna sprawa. Jak już zauważyłeś, gdy włączamy Blendera, tworzy on nowy plik z domyślnymi parametrami. Musimy wtedy załadować własny plik, wybierając go z menu *File*. Załóżmy teraz, że pracujemy nad jednym projektem i co dzień uruchamiamy ten sam plik, co jak podejrzewam, robisz, gdy czytasz tę książkę. Warto zapisać go tak, aby uruchamiał się wraz ze swoimi ustawieniami podczas uruchamiania programu. Otóż Blender ma taką możliwość. Wykonujemy to bardzo prosto: gdy mamy już załadowany nasz plik, wciskamy kombinację klawiszy *Ctrl+U*. Wyskakuje wtedy okienko z napisem *OK? Save user defaults* (*zapisać ustawienia domyślne użytkownika*). Potwierdzamy, klikając lewym przyciskiem myszy. Można to robić codziennie po zakończeniu modelowania. Ostatnio zapisany w ten sposób plik będzie się ukazywał zawsze po uruchomieniu Blendera. Jest on zapisany na dysku w katalogu Blendera pod nazwą *.B.blend*. Jeżeli będziemy chcieli przywrócić domyślne ustawienia Blendera, tzn. z sześcianem na starcie, będziemy musieli odszukać go na dysku i usunąć.

### Wstawianie obiektów do sceny

#### Wstawiamy kulę

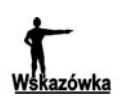

Okno jest aktywne, jeżeli znajduje się w nim kursor myszy, i tylko wtedy można w nim wykonywać różne operacje. Dobrze jest mieć to na uwadze, bo nieraz się zdarza, że chcemy np. przesunąć jakiś punkt i o dziwo — nie da rady. Po sprawdzeniu okazuje się, że kursor myszy znajduje się w oknie przycisków…

Mamy teraz kursor myszy w prawym oknie. Przesuwamy go do rogu oka z rysunku tła i klikamy lewym przyciskiem. Kursor 3D przenosi się do tego miejsca. Następnie przesuwamy kursor myszy do lewego okna i klikamy lewym przyciskiem na źrenicę lewego oka. W tym miejscu umieścimy kulę, którą zajmiemy się w jednym z dalszych rozdziałów. Na podstawie tej kuli wymodelujemy oko. Będzie ona służyła wraz z rysunkiem tła jako punkt odniesienia do modelowania twarzy.

Wciskamy teraz spację lub wciskamy i przytrzymujemy trochę dłużej dowolny przycisk myszy. Ukazuje się nam lista możliwych opcji do wyboru, tzw. *Toolbox* (*skrzynka narzędziowa*). Wybieramy *Add/Mesh/UVSphere* i klikamy lewym przyciskiem (rysunek 3.7). Ustawiamy parametry *Segments* = 16 oraz *Rings* = 16, co do naszych celów jest wystarczające.

Pojawia się kula. Wygląda niezbyt pięknie, ale niedługo to poprawimy (rysunek 3.8). Najpierw zapisujemy plik, wybierając z menu *File/Save*. Pojawia się lista *Save over* z nazwą pliku, który chcemy nadpisać. Klikamy tę nazwę lewym przyciskiem myszy.

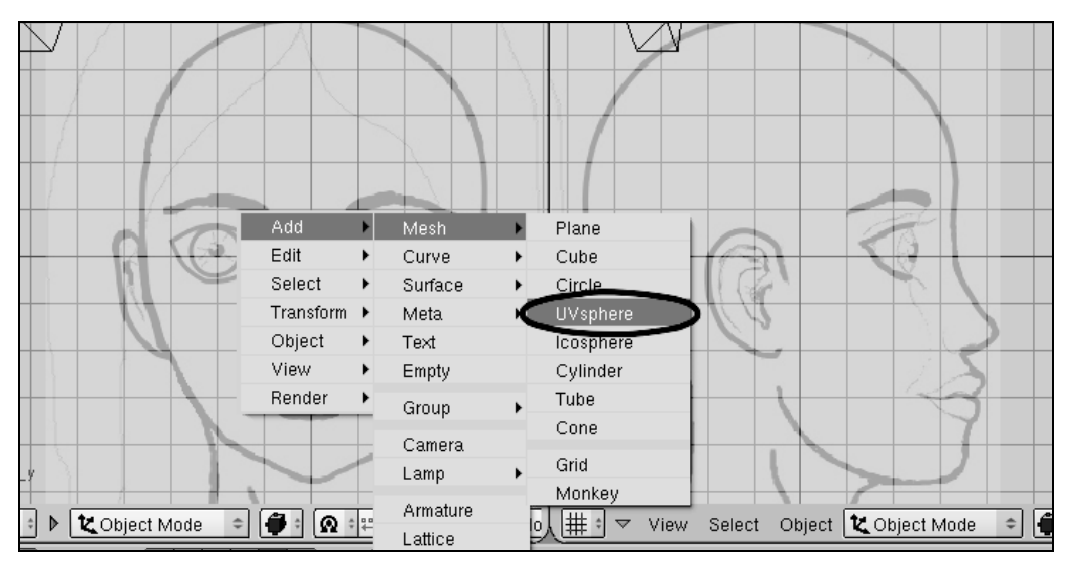

Rysunek 3.7. *Wybieramy kulę ze skrzynki narzędziowej*

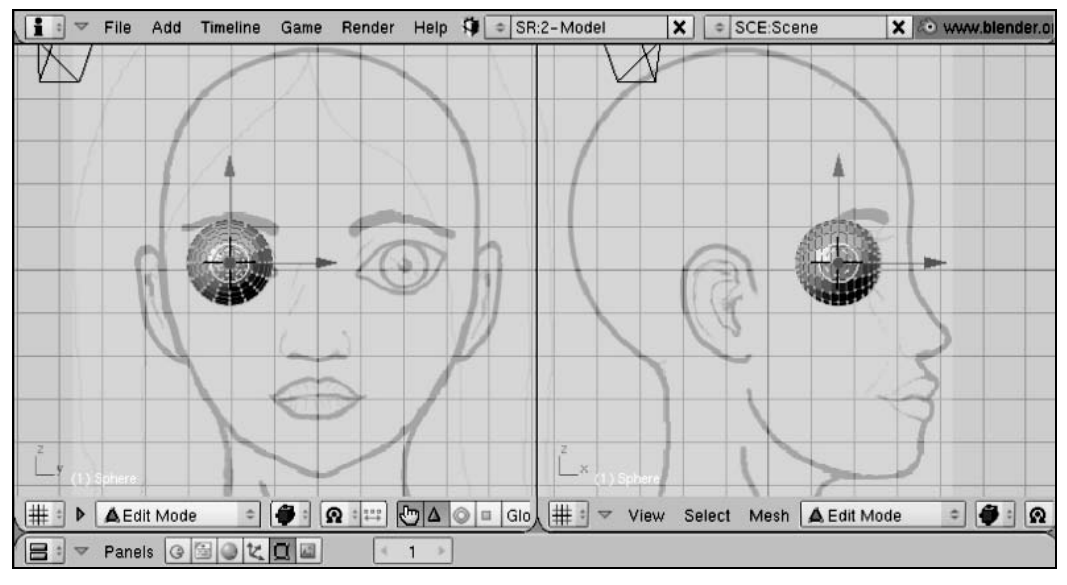

Rysunek 3.8. *Kula — pierwsza figura na naszej scenie*

Wciskamy klawisz *Z* w obu oknach — widzimy samą siatkę kuli. Teraz gdy kursor myszy jest w lewym oknie, wciskamy klawisz *S* i przesuwając myszkę, zmieniamy rozmiar kuli tak, aby była trochę większa od oka. Zatwierdzamy, klikając lewym przyciskiem myszy.

Manipulator 3D nieco nam przeszkadza — ukrywamy go, klikając w każdym oknie 3D ikonę łapki z palcem wskazującym, znajdującą się na dolnym pasku narzędziowym (rysunek 3.9).

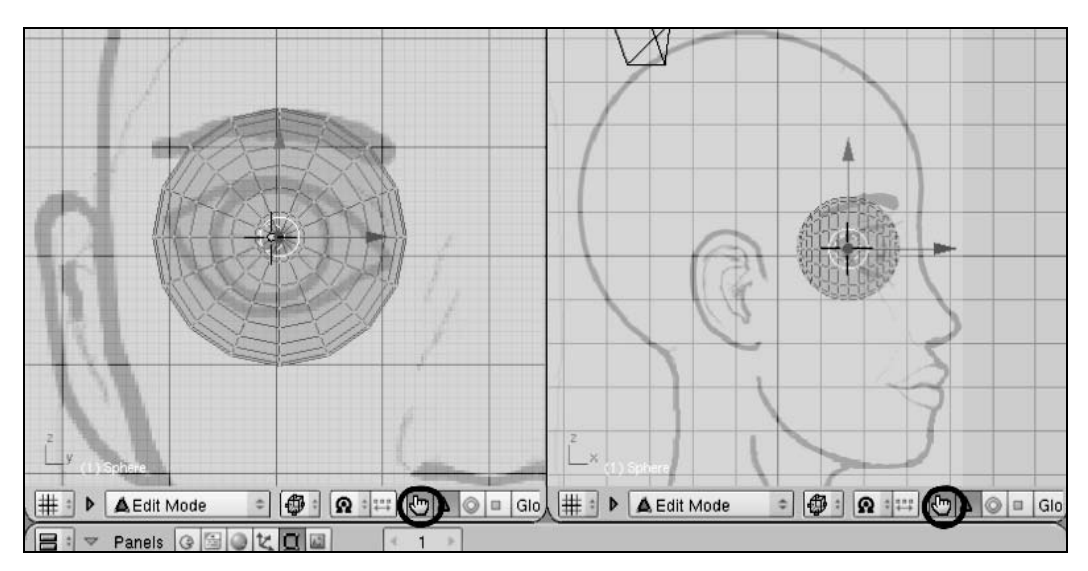

Rysunek 3.9. *Przycisk do włączania lub wyłączania manipulatora 3D*

#### Wymuszenie ruchu według kierunku

Oko z profilu należałoby nieco przesunąć. Ustawiamy więc kursor myszy w prawym oknie, wciskamy klawisz *G* oraz — nie poruszając jeszcze myszką — klawisz *X*. Pojawia się pomocnicza jasna linia prosta, równoległa do osi X, wzdłuż której przesuwamy naszą kulę. Możemy zauważyć, że nasz obiekt przesuwa się wyłącznie wzdłuż tej linii. Próby przesunięcia gdzieś w bok nie dają rezultatu. W ten sposób wymuszamy również kierunek przy obrotach i skalowaniu. Jak już pisałem, w Blenderze obroty są wykonywane w płaszczyźnie ekranu monitora, ale gdy po wciśnięciu klawisza *R* wciśniemy zaraz *X*, *Y* lub *Z*, obrót będzie się odbywał wokół wybranej przez nas osi.

Następnie wciskamy klawisz *A* — wszystkie punkty kuli przestały być aktywne. Ten klawisz służy do przełączania ich stanu na nieaktywny i odwrotnie.

Kula była od początku w trybie edycji. Gdybyśmy w tej chwili dodali jakiś obiekt, np. drugą kulę, obie kule byłyby związane ze sobą i tworzyłyby jedną całość. Ponieważ chcemy teraz utworzyć drugie, osobne oko, musimy wyjść z trybu edycji. Wykonujemy to, wciskając klawisz *Tab*, po czym przenosimy kursor myszy do lewego okna.

#### Kopiowanie kuli

Możemy teraz dodać nową kulę, wciskając klawisz spacji i wybierając ją z listy, ale wygodniej będzie nam po prostu skopiować pierwszą kulę i przenieść ją do drugiego oka. W tym celu wciskamy jednocześnie klawisze *Shift* oraz *D* i mamy już drugą kulę, nałożoną na tę pierwszą. Jest ona aktywna, co poznajemy po białym kolorze siatki, i możemy ją teraz przesunąć. Wciskamy dodatkowo klawisz *Y*. Pojawia się pomocnicza jasna linia, wzdłuż której przesuwamy kulę do drugiego oka. Zatwierdzamy lewym przyciskiem myszy (rysunek 3.10).

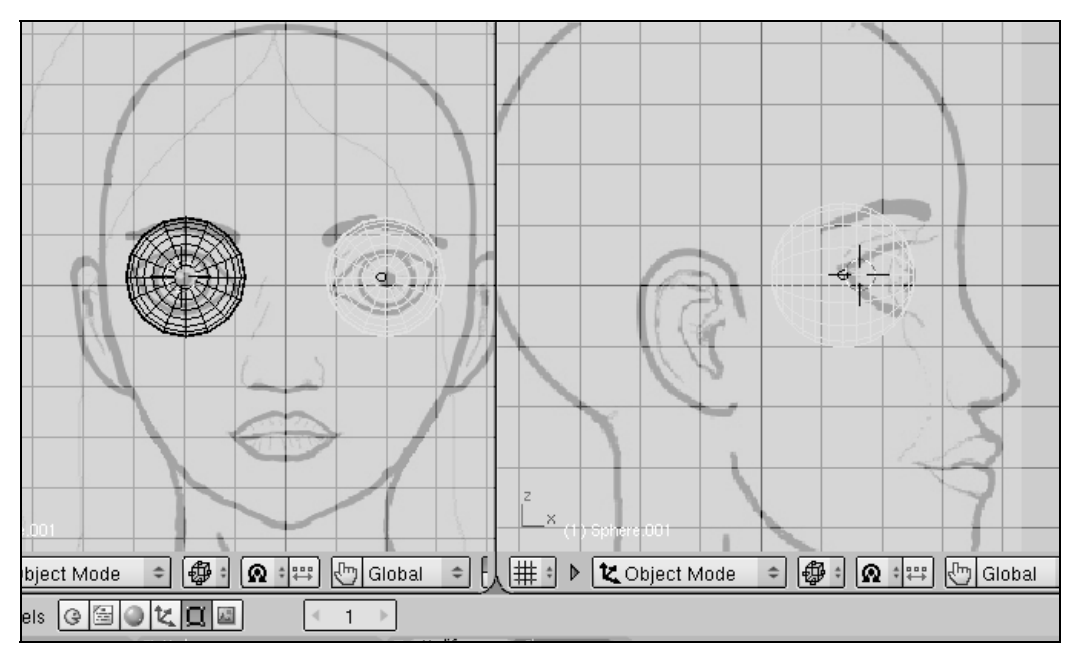

Rysunek 3.10. *Kopiowanie kuli*

Pozostając w lewym oknie, wciskamy klawisz *Z*. Widzimy teraz kule w całej okazałości, są jednak dosyć kanciaste.

Aby je wygładzić, musimy przejść do okna przycisków. Jest ono podzielone na panele. Pierwszy panel z lewej strony nazywa się *Link and Materials* (*odnośniki i materiały*). Znajdujemy w nim na dole przycisk *Set Smooth* (*ustaw wygładzenie*).

Zaznaczamy po kolei prawym przyciskiem myszy każdą kulę i klikamy przycisk *Set Smooth* (rysunek 3.11). Przycisk, który znajduje się obok, *Set Solid* (*ustaw bryłę geometryczną*), ma działanie dokładnie odwrotne, więc w razie potrzeby możemy przywrócić kule do poprzedniego stanu.

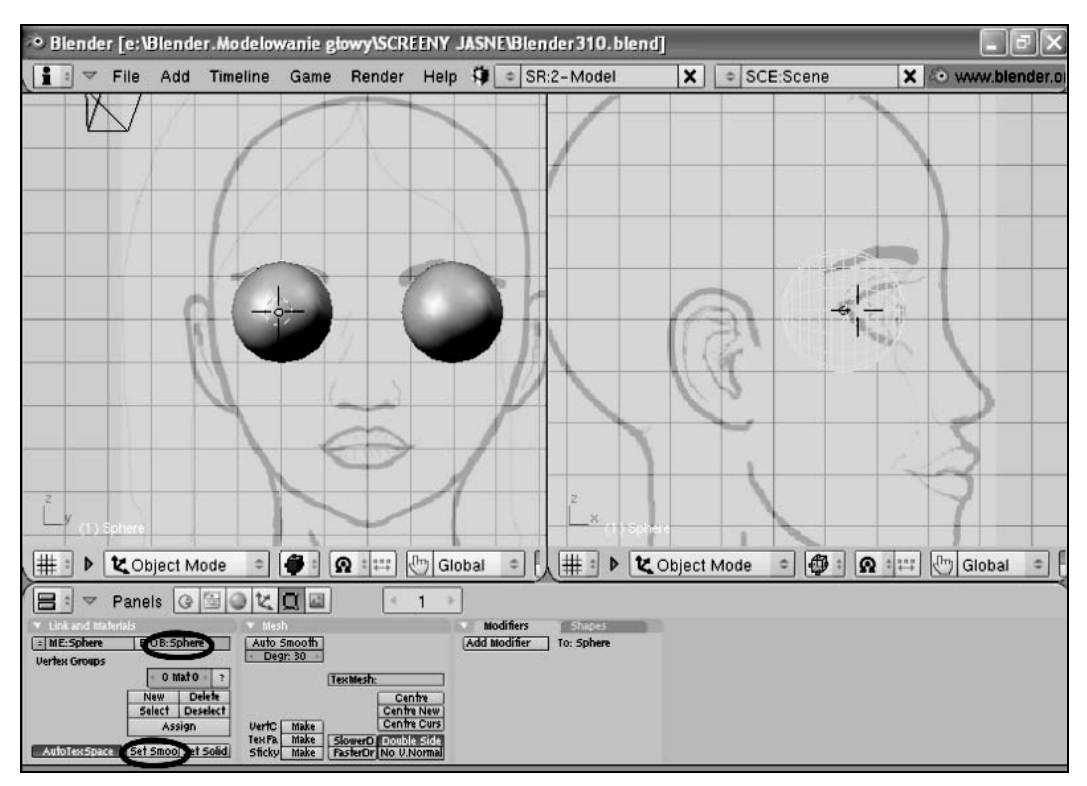

Rysunek 3.11. *Wygładzanie obiektów*

#### Wpisywanie nazw obiektów

Na tym samym panelu przycisków, u góry, znajdują się dwa pola tekstowe. Pierwsze (*ME*) na razie zostawimy w spokoju, natomiast w drugim (*OB*) wpiszemy nazwy naszych obiektów. Blender domyślnie daje swoje nazwy, co nie jest zbyt wygodne, ponieważ numeruje je kolejno. Można się w tym nieraz pogubić, zwłaszcza wtedy, gdy mamy naprawdę dużo różnych obiektów i trafimy np. na jakąś *Sphere043* — zastanawiamy się: co to jest? Dobrym zwyczajem więc będzie nazywanie wszystkich obiektów własnymi nazwami. W tej książce będę konsekwentnie używał nazw angielskich. Blender nie jest dostosowany do polskich liter, wypisuje jakieś znaczki. Jeżeli jednak ktoś bardzo chce, może nadawać obiektom polskie nazwy, ale lepiej bez polskich liter.

Mamy w tej chwili zaznaczoną prawą kulę. Klikamy lewym przyciskiem myszy w polu tekstowym *OB:* Sphere001 (*kula*). Widzimy, że tekst został podświetlony na czerwono. Wpisujemy naszą nazwę: EyeR (*oko*) i zatwierdzamy, wciskając klawisz *Enter*. Zaznaczamy teraz prawym przyciskiem myszy lewą kulę i klikamy lewym przyciskiem myszy w polu tekstowym *OB*: Sphere. Wpisujemy naszą nazwę, EyeL, i zatwierdzamy klawiszem *Enter*.

Zapisujemy plik i zamykamy Blendera.